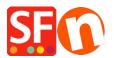

<u>Base de conocimiento > Parámetros de pagamiento > Using 'Stripe for ShopFactory' platform to accept</u> payments in your online shop

## Using 'Stripe for ShopFactory' platform to accept payments in your online shop

Merliza N. - 2021-12-16 - Parámetros de pagamiento

Note: Stripe for ShopFactory platform is limited to ShopFactory V14 onwards.

Stripe is an easy way to accept payments online. You can signup for a Stripe merchant account without setup fees nor monthly fees.

Stripe is available to businesses in more than 40 countries. With Stripe, you can accept all major debit and credit cards from customers as well as Digital Wallet payments such as Apple Pay, Google Pay, Alipay, Microsoft Pay, WeChat Pay, etc. plus other local payment methods including Klarna, Giropay, iDeal, SEPA Direct Debit and many more.

https://stripe.com/payments/payment-methods-guide#payment-method-fact-sheets

**Stripe for ShopFactory** platform allows you to accept payments directly on your online shop. With Stripe, customers stay on your online shop during checkout instead of being redirected to an externally hosted checkout page, which has been proven to lead to higher conversion rates.

ShopFactory Stripe Sandbox Test Shop: http://merliza-platinum.shopfactory.com/

- Open your shop in ShopFactory
- Click on Central dropdown button -> Payment methods accepted
- Click on the blue button "Signup / Activate Stripe for ShopFactory"

SE Payment Wizard - Manual payment

| Payment methods accepted                                                                                                    |                                                                                                    |  |  |  |  |  |
|----------------------------------------------------------------------------------------------------|----------------------------------------------------------------------------------------------------|--|--|--|--|--|
|                                                                                                    |                                                                                                    |  |  |  |  |  |
|                                                                                                    | <ul> <li>Payment methods wizard</li> <li>Here you can define the payment methods you want to accept. You can accept payment methods yourself or use a third party payment service provider which verifies payments on your behalf.</li> <li>The base currency of your account is set to: Australian Dollar</li> </ul> |  |  |  |  |  |
| Click here Signup / Activate Stripe for ShopFactory Payment processing: I want to approve some payment methods myself Many businesses approve payment methods such as 'Pay by check' or 'Pick up and pay' or 'Pay on Invoice' themselves. |                                                                                                    |  |  |  |  |  |
| I want to use a payment service provider                                                                                                    |                                                                                                    |  |  |  |  |  |
| The partner companies listed below can approve payments made to you. You must have an account with them.                                                                                                    |                                                                                                    |  |  |  |  |  |
| Country                                                                                                    |                                                                                                    |  |  |  |  |  |
| Australia                                                                                                    |                                                                                                    |  |  |  |  |  |
| Select S                                                                                                    | ervice Providers                                                                                                    |  |  |  |  |  |
| ✓                                                                                                    | Stripe for ShopFactory                                                                                                    |  |  |  |  |  |
|                                                                                                    | <sup>yrlar</sup> PayPal                                                                                                    |  |  |  |  |  |

If you don't have a Stripe merchant account yet, you will be able to signup more quickly from our platform - or if you already have an existing Stripe account, you simply connect your account to ShopFactory platform by logging in to your merchant account.

| Attps://c    | onnect.stripe.com/?response_type=code&client_id=ca_FIOp1wGBG2v2wmv3Bu9mI3I6nd8I9b0R≻ - Internet 📃 🗌                                                                                                    | $\times$ |
|--------------|----------------------------------------------------------------------------------------------------|----------|
| stripe       | Login if you already have an<br>existing Stripe merchant account                                                                                                    |          |
|              | Unnamed Account would like you to start accepting payments with Stripe.<br>Take a minute to answer a few questions and then you'll be ready to go. Unnamed Account will have access to<br>your data, and can create payments and customers on your behalf. | ow       |
| We nee       | te your account<br>ed to learn more about you and your business before you can process payments on Stripe. Except where noted<br>e are you based?                                                                                                    | be       |
| Countr       | y                                                                                                    |          |
| Your p       | product                                                                                                    |          |
| Busine       | ss website                                                                                                    |          |
| https:       | //mycompany.com.au                                                                                                    |          |
| https://stop | psite yet? You can share an app store link or a social media profile (business profiles are preferred).                                                                                                    | ~        |

- Once you have logged in to your Stripe account and connected to the ShopFactory platform, your Stripe Account ID and the supported payment methods are enabled in the setup dialog.

## Part 2: Complete your Stripe merchant account activation process

A separate email may be sent to you by Stripe requesting for more information from you as a seller.

## Part 3: Setup "Stripe for ShopFactory" payments in your Shop

After completing Part 1, you can enable Stripe payments in your shop. - From the list of Payment Providers, tick "*Stripe for ShopFactory*"

| Payment methods accepted                                                                                            |                                                                                                    |  |  |  |  |  |  |
|----------------------------------------------------------------------------------------------------|----------------------------------------------------------------------------------------------------|--|--|--|--|--|--|
|                                                                                                    |                                                                                                    |  |  |  |  |  |  |
|                                                                                                    | Payment methods wizard                                                                                                    |  |  |  |  |  |  |
|                                                                                                    | Here you can define the payment methods you want to accept. You can accept payment methods yourself or use a third party payment service provider which verifies payments on your behalf. |  |  |  |  |  |  |
|                                                                                                    | The base currency of your account is set to: Australian Dollar                                                                                                    |  |  |  |  |  |  |
|                                                                                                    |                                                                                                    |  |  |  |  |  |  |
| Signup / Activate Stripe for ShopFactory                                                                            |                                                                                                    |  |  |  |  |  |  |
| Payment processing:                                                                                                 |                                                                                                    |  |  |  |  |  |  |
| ✓ I want to approve some payn                                                                                       | nent methods myself                                                                                                    |  |  |  |  |  |  |
| Many businesses approve payment methods such as 'Pay by check' or 'Pick up and pay' or 'Pay on Invoice' themselves. |                                                                                                    |  |  |  |  |  |  |
| I want to use a payment service                                                                                     | I want to use a payment service provider                                                                                                    |  |  |  |  |  |  |
| The partner companies listed below                                                                                  | w can approve payments made to you. You must have an account with them.                                                                                                    |  |  |  |  |  |  |
| Country                                                                                                    |                                                                                                    |  |  |  |  |  |  |
| Australia                                                                                                    | $\checkmark$                                                                                                    |  |  |  |  |  |  |
| Select Serv                                                                                                    | vice Providers                                                                                                    |  |  |  |  |  |  |
|                                                                                                    | Stripe for ShopFactory Tick this                                                                                                    |  |  |  |  |  |  |

- Scroll down and click Next

- Your Stripe Account ID and supported payment methods will be enabled by default (Tick "*Sandbox*" if you want to run a few test orders in the Testing environment) Testing payment details can be found in <u>https://stripe.com/docs/testing#cards</u>

SE Payment Wizard - Manual payment

| Account details                    |                                                                                                    |
|------------------------------------|----------------------------------------------------------------------------------------------------|
| Account ID:                        | acct_177 Your Account ID he                                                                                                |
| Test (Sandbox):                    | ✓ Tick if you want to be on Testing mode                                                                                   |
| Currency                           | Australian Dollar (AUD) A\$<br>British Pound (GBP) £<br>Canadian Dollar (CAD) C\$<br>Euro (EUR) Euro<br>US Dollar (USD) \$ |
|                                    | Set currencies                                                                                                    |
| Payment method                     | _                                                                                                    |
| Alipay                             | + 🗸 0.00 % 🗸                                                                                                    |
| Apple Pay                          | + 🗸 0.00 % 🗸                                                                                                    |
| Bancontact                         |                                                                                                    |
| Credit Card                        | + 🗸 0.00 % 🗸                                                                                                    |
| EPS                                |                                                                                                    |
| Giropay                            |                                                                                                    |
| Google Pay                         | + v 0.00 % v Enable the payment                                                                                            |
| DEAL                               | methods you can acce                                                                                                    |
| Klarna pay later                   |                                                                                                    |
| Klarna pay now     Klarna slice it | in Stripe                                                                                                    |
| Microsoft Pay                      | + > 0.00 % >                                                                                                    |
| Multibanco                         |                                                                                                    |
| Przelewy24                         |                                                                                                    |
| SEPA Direct Debit                  | N                                                                                                    |
| SOFORT Banking                     |                                                                                                    |
| WeChat Pay                         | + V 0.00 % V                                                                                                    |

- Click Next
- Click Finish
- Save and preview your shop. Place a test order.
- Republish your shop so that the changes are uploaded online.

You can manage your payments via https://dashboard.stripe.com/dashboard

## Part. 4 "Authorize only" option

- Click Central dropdown -> Payment methods accepted
- Click NEXT
- Tick "Authorization of payment only" under Stripe for ShopFactory

| Payment methods acco           | epted                                                                                                    |   |
|--------------------------------|----------------------------------------------------------------------------------------------------|---|
| Payment settings               |                                                                                                    |   |
| Stripe for ShopFactory:        |                                                                                                    |   |
| Account details                |                                                                                                    |   |
| Account ID:                    | acct_1                                                                                                    | × |
| Authorization of payment only: |                                                                                                    |   |
| Test (Sandbox):                |                                                                                                    |   |
| Currency                       | Australian Dollar (AUD) A\$<br>British Pound (GBP) £<br>Canadian Dollar (CAD) C\$<br>Euro (EUR) Euro<br>US Dollar (USD) \$<br>Set currencies | Ŷ |
| Payment method                 | Set currencies                                                                                                    |   |
| ✓ Alipay                       | + 🗸 0.00 % 🗸                                                                                                    |   |
| Apple Pay                      | + 🗸 0.00 % 🗸                                                                                                    |   |
| Bancontact                     |                                                                                                    |   |
| Credit Card                    | + 🗸 0.00 % 🗸                                                                                                    |   |
| EPS Giropay Google Pay         | + 🗸 0.00 % 🗸                                                                                                    |   |
| DEAL                           |                                                                                                    |   |
| Klarna pay later               |                                                                                                    |   |
| Klarna pay now                 |                                                                                                    |   |

- Save and publish the shop so that the changes are uploaded online

- Now, when a buyer completes the order – the merchant will have to login to their Stripe merchant account dashboard and go into the PAYMENTS section – select the UNCAPTURED column and select a transaction – for example:

| ٦                       | sf14nl-platinu 🗸  | Q Search                                                                                                    |                                       | / Feedback       | about this page? 📮 😧 💄 |  |
|-------------------------|-------------------|----------------------------------------------------------------------------------------------------|---------------------------------------|------------------|------------------------|--|
| ♠                       | Home              | Your account's business owner information needs review. You will not be able to receive payouts until your business owner information is reviewed and verified. Revi |                                       |                  |                        |  |
|                         | Payments          |                                                                                                    |                                       |                  |                        |  |
|                         | Disputes          |                                                                                                    |                                       |                  |                        |  |
| $\uparrow_{\downarrow}$ | Balances          | Succeeded                                                                                                    | Refunded                              | Uncaptured       | All                    |  |
| 0                       | Customers         |                                                                                                    | · · · · · · · · · · · · · · · · · · · |                  |                        |  |
| ्व                      | Reports           | <b>Filter</b> 1                                                                                                    |                                       |                  | + New 7 Export         |  |
| 0                       | Radar             | AMOUNT                                                                                                    | DESCRIPTION                           | CUSTOMER         | DATE                   |  |
| ۲                       | Billing           | \$15.75 AUD Uncapture                                                                                                    |                                       | merlizas@3d3.com | Apr 15, 2020, 1:03 PM  |  |
| ۲                       | Connect           | \$15.75 AUD Uncapture                                                                                                    | ed O pi_1GY1X9BaotknyL13tjaW5RQ7      | mernzas@505.com  | Apr 15, 2020, 1:03 PM  |  |
| 1                       | Orders            | 1 result                                                                                                    |                                       |                  | Previous Next          |  |
| >                       | Developers        |                                                                                                    |                                       |                  |                        |  |
| C                       | Viewing test data |                                                                                                    |                                       |                  |                        |  |
| ¢                       | Settings          |                                                                                                    |                                       |                  |                        |  |

- Click on the "Uncaptured" button for a transaction
- Then on the top right, select CAPTURE

| ۰ | sf14nl-platinu 🗸                                                                      | Q. Search                                                               |                                                                                              | Z                        | Feedback about this page?  | ÷ 0 ±                       |
|---|---------------------------------------------------------------------------------------|-------------------------------------------------------------------------|----------------------------------------------------------------------------------------------|--------------------------|----------------------------|-----------------------------|
|   | Home<br>Payments                                                                      |                                                                         | s owner information needs review<br>receive payouts until your business                      |                          | and verified.              | Review                      |
|   | Disputes<br>Balances<br>Customers<br>Reports<br>Radar<br>Billing<br>Connect<br>Orders | Payment     \$15.75 AUD Unceptured     Date Cus     Apr 15, 1:03 PM Nor | tomer Payment method                                                                         | Risk evaluation 6 Normal | pi 16Y1X98aotki<br>Capture | hyl13tjak5RQ7 ¥<br>� Cancel |
|   |                                                                                       | Timeline                                                                |                                                                                              |                          |                            | + Add note                  |
|   | Developers<br>Viewing test data                                                       | Payment authorized, bu<br>Apr 15, 2020, 1:03 PM                         | it not yet captured                                                                          |                          |                            |                             |
|   | Settings                                                                              | 6 Stripe risk evaluation: n<br>Apr 15, 2020, 1:03 PM                    | ormal                                                                                        |                          |                            |                             |
|   |                                                                                       | Payment started<br>Apr 15, 2020, 1:03 PM                                |                                                                                              |                          |                            |                             |
|   |                                                                                       | Payment details                                                         |                                                                                              |                          |                            |                             |
|   |                                                                                       | Statement descriptor<br>Amount<br>Fee<br>Net<br>Status<br>Description   | SHOPFACTOY TEST<br>\$15.75<br>\$0.00<br>\$0.00<br>Uncaptured<br>No description <b>Z</b> Edit |                          |                            |                             |